W jaki sposób tworzymy prezentację w programie PowerPoint?

Nic prostszego C Zaczynajmy!

1. Uruchom program PowerPoint.

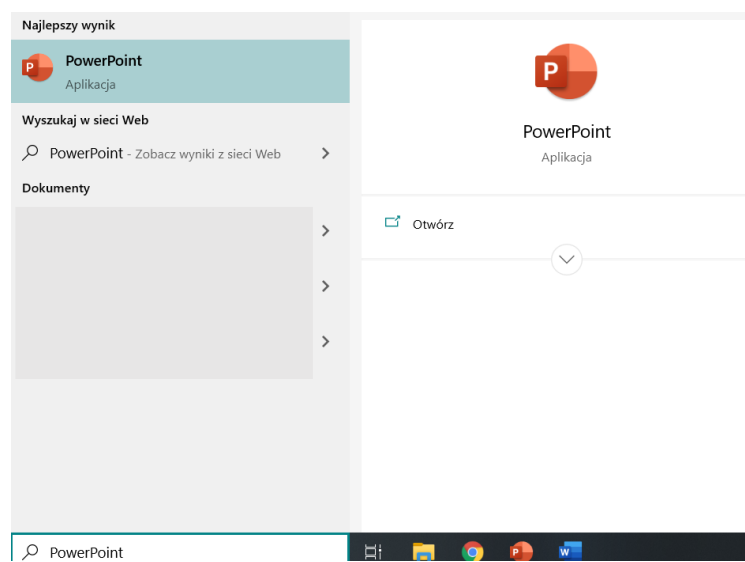

2. Ustawiamy styl graficzny dla swojej prezentacji, klikając zakładkę *projektowanie* po czym rozwijamy listę z dostępnymi szatami graficznymi (Uwaga: Ważne jest, aby wybrać odpowiednią grafikę do tematu o jakim ma być prezentacja, czyli jeśli jest ona na poważny temat używać raczej stonowanych kolorów).

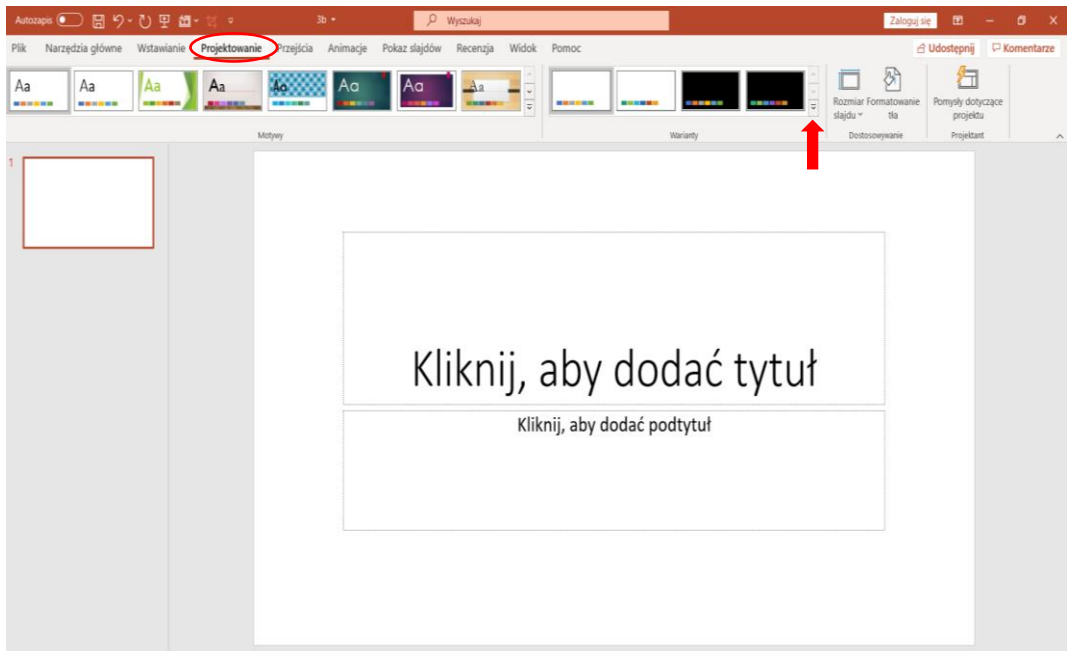

3. Po wybraniu odpowiedniego motywu czas na wypełnienie strony tytułowej. Wpisujemy tam najczęściej temat o jakim będzie dana prezentacja oraz opcjonalnie własne imię, nazwisko.

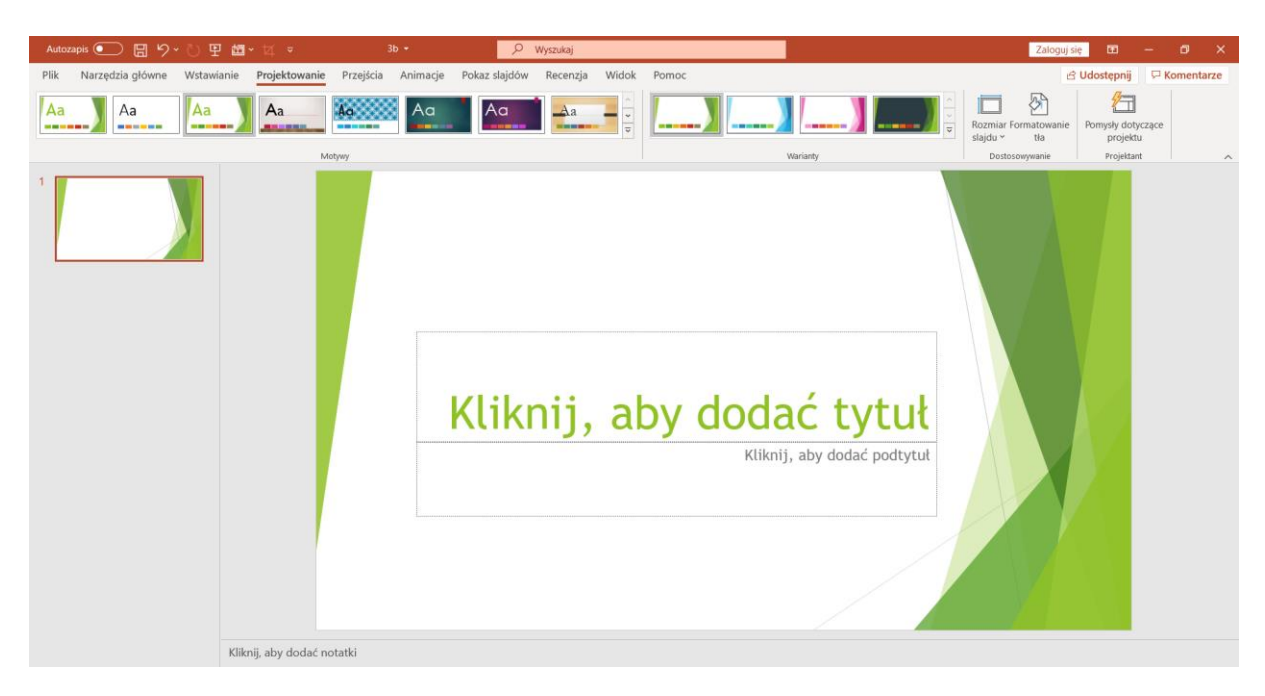

Np.:

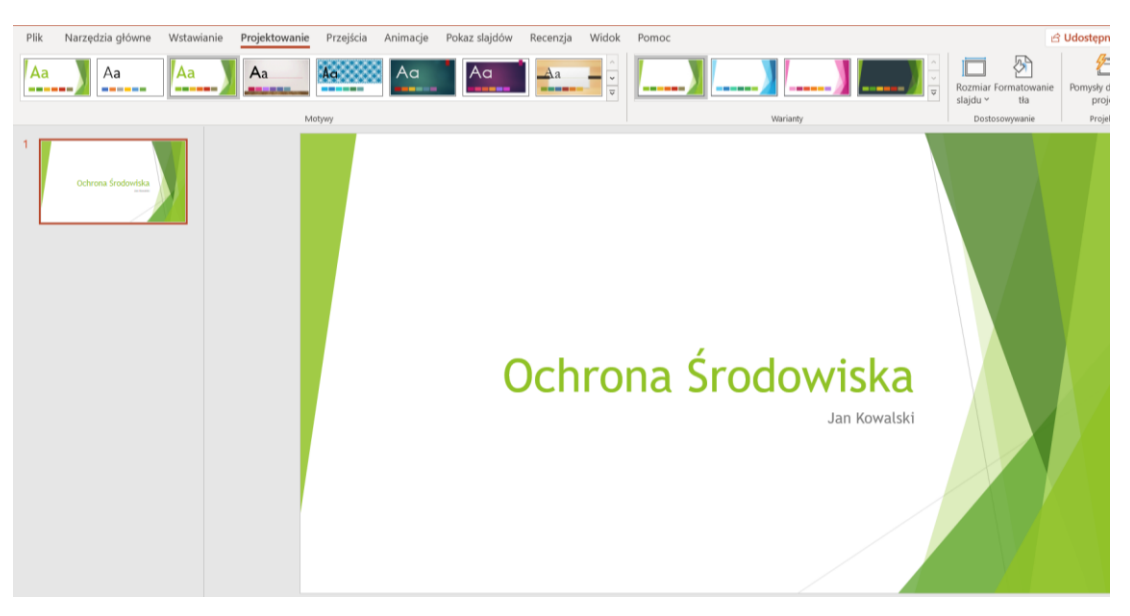

4. Po stworzeniu strony tytułowej, w menu po lewej klikamy prawym przyciskiem myszy na miniaturkę slajdu i wybieramy "Nowy slajd...".

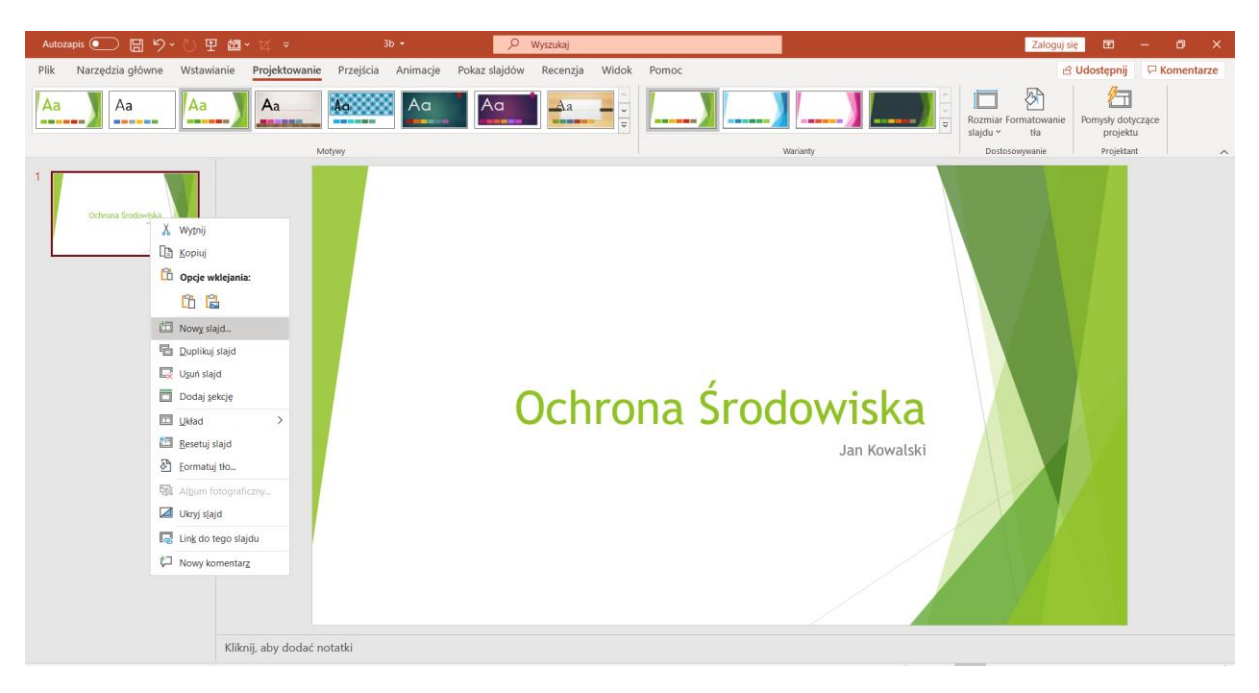

Lub przechodzimy do zakładki *Narzędzia główne* i wybieramy opcje *Nowy slajd.*

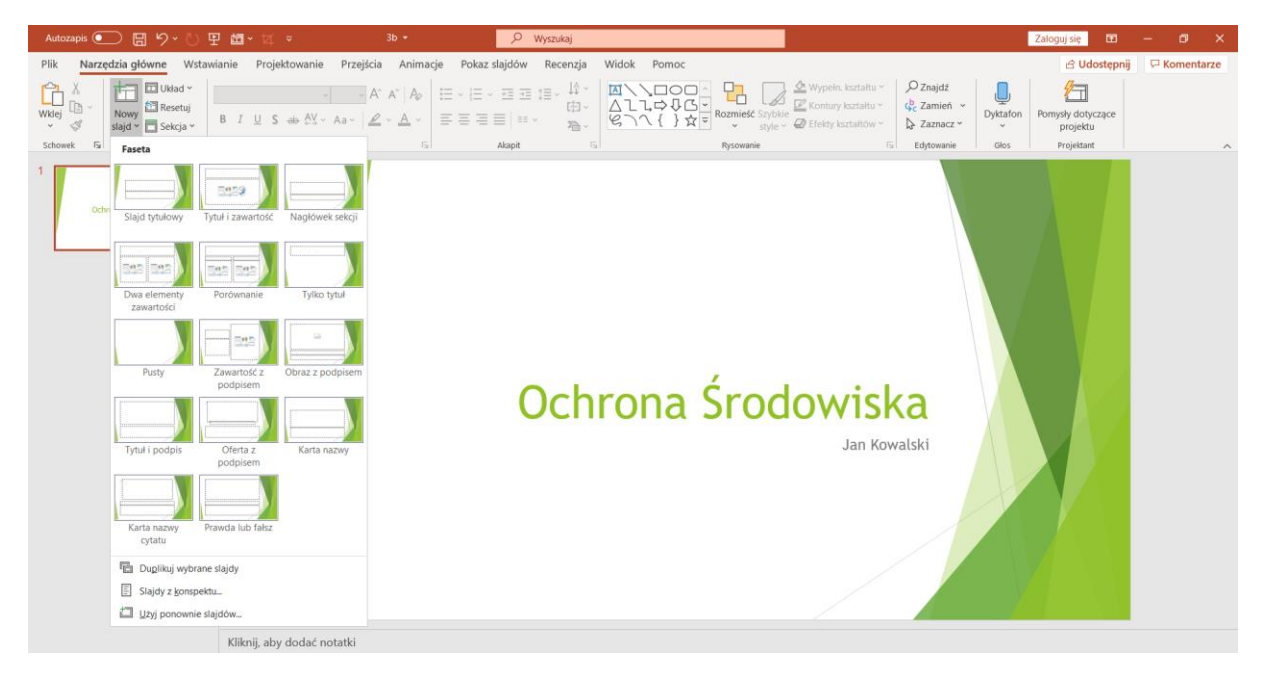

5. Kolejne slajdy po stronie tytułowej są przystosowane do wyświetlania tekstu i zdjęć/obrazków, więc wyglądają pod względem układu trochę inaczej niż strona tytułowa, lecz kolorystycznie wszystko do siebie pasuje. Jako pierwszy slajd dobrym zabiegiem jest utworzenie spisu treści. Dodatkowym atutem prezentacji jest umieszczanie zdjęć/obrazków. Aby wstawić obrazek, w górnym menu wybieramy "**Wstawianie**" -> "Obraz" i wybieramy obrazek z dysku komputera.

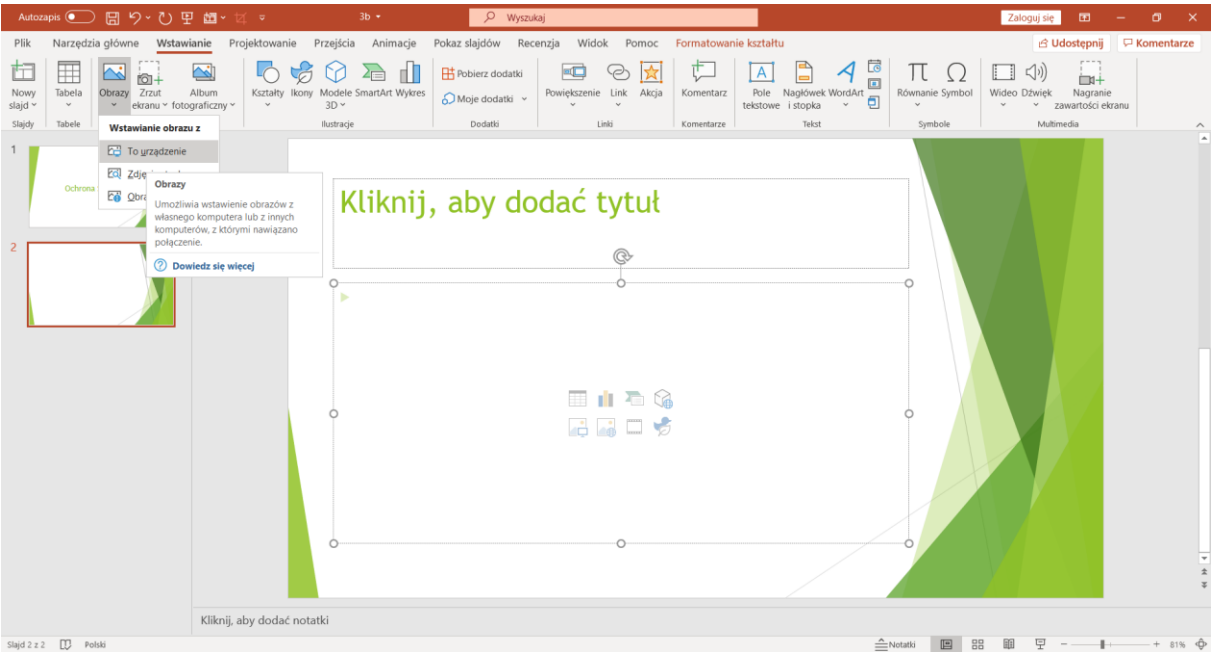

6. Na przedostatnim slajdzie powinno umieścić się Źródła, z których korzystaliśmy robiąc prezentację. Czyli np. skopiowany adres strony internetowej, z której korzystaliśmy:

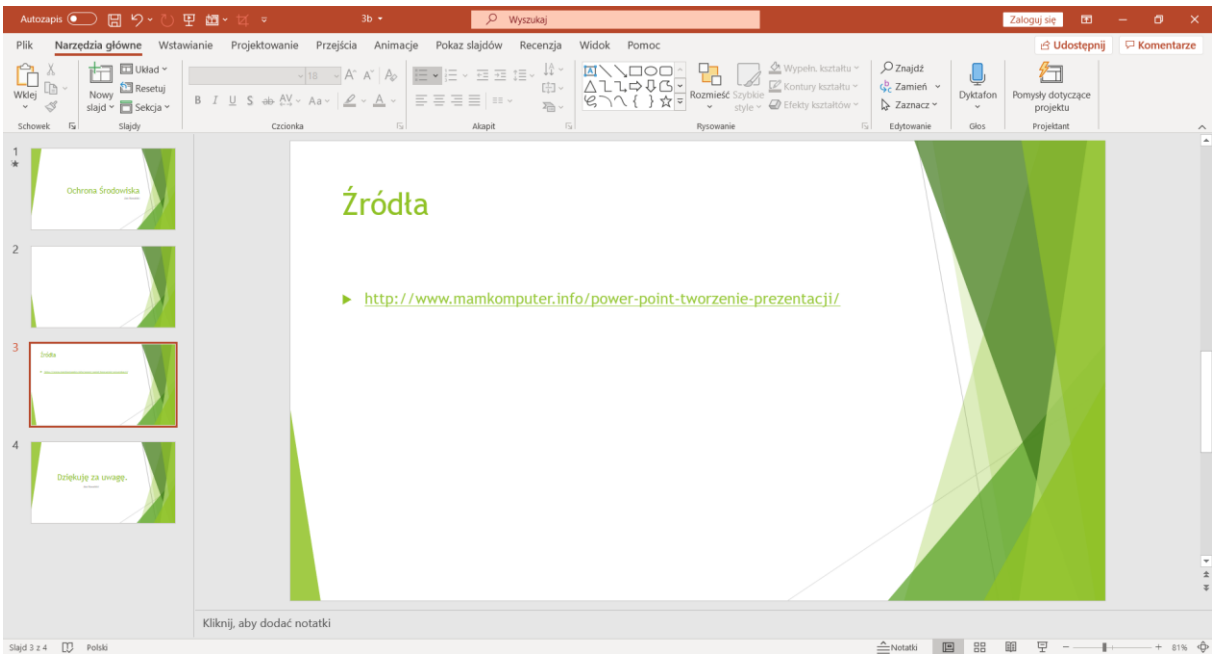

7. Gdy zaprojektujemy wszystkie slajdy w naszej prezentacji, powinniśmy pamiętać o slajdzie końcowym – najlepiej takim jak tytułowy, tylko z inną treścią.

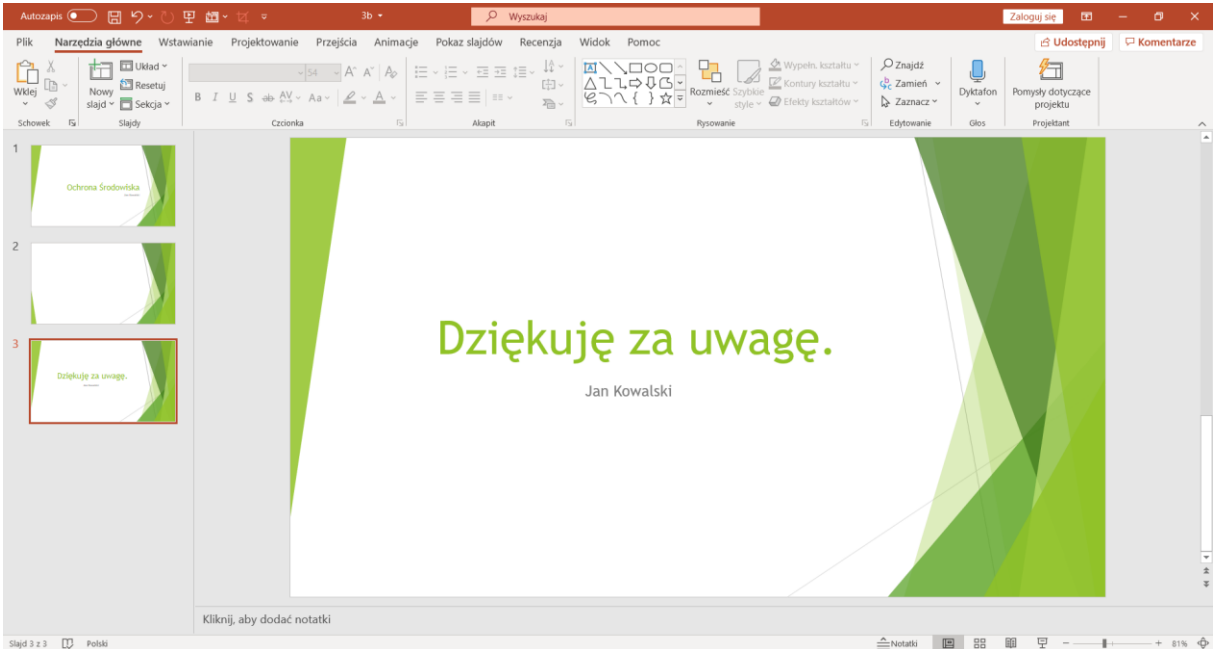

8. Teraz mamy już wszystkie slajdy, pozostaje więc "upiększyć" naszą prezentację. Z pewnością "miłym dla oka" efektem są przejścia pomiędzy slajdami. Wchodzimy w Przejścia i z listy wybieramy rodzaj przejścia. Po wybraniu możemy kliknąć "Zastosuj do wszystkich" – wtedy przejście będzie włączone pomiędzy wszystkimi slajdami od razu.

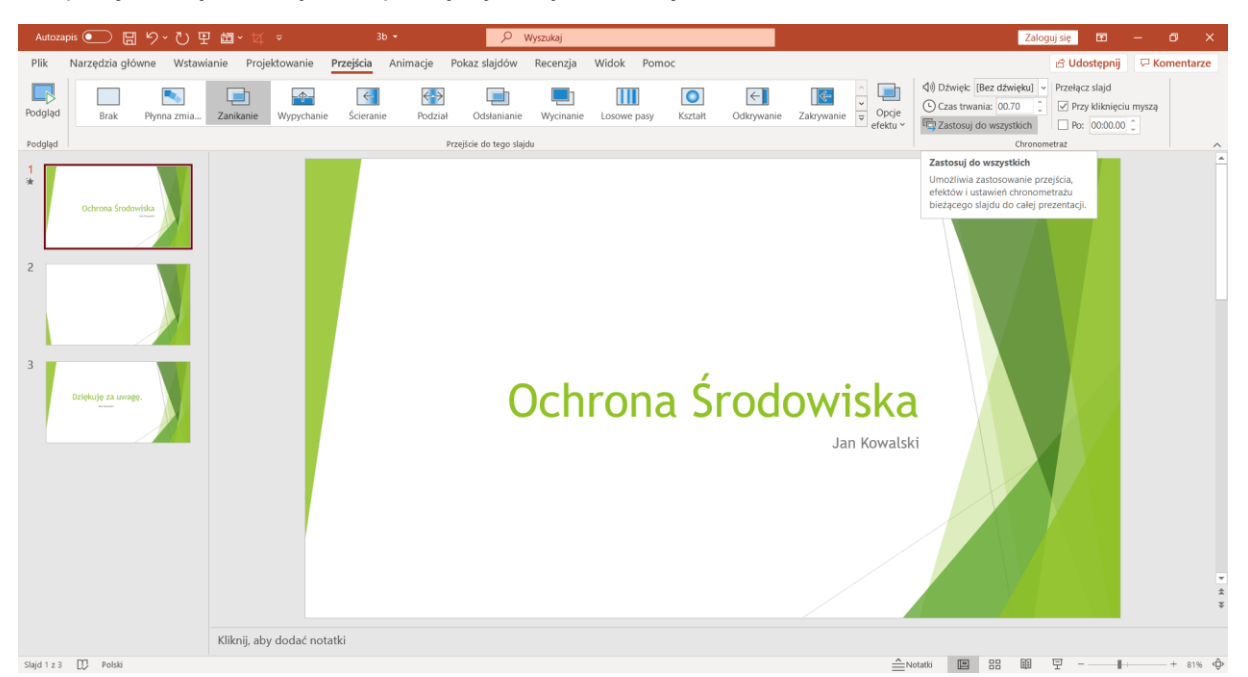

9. Podgląd prezentacji- W każdej chwili możemy włączyć podgląd naszej prezentacji klikając na zakładkę *Pokaz slajdów* lub ikonkę znajdującą się w prawym dolnym rogu. Slajdy przełącza się **kliknięciem myszki**, a wychodzi się z niego poprzez naciśnięcie klawisza **Esc**.

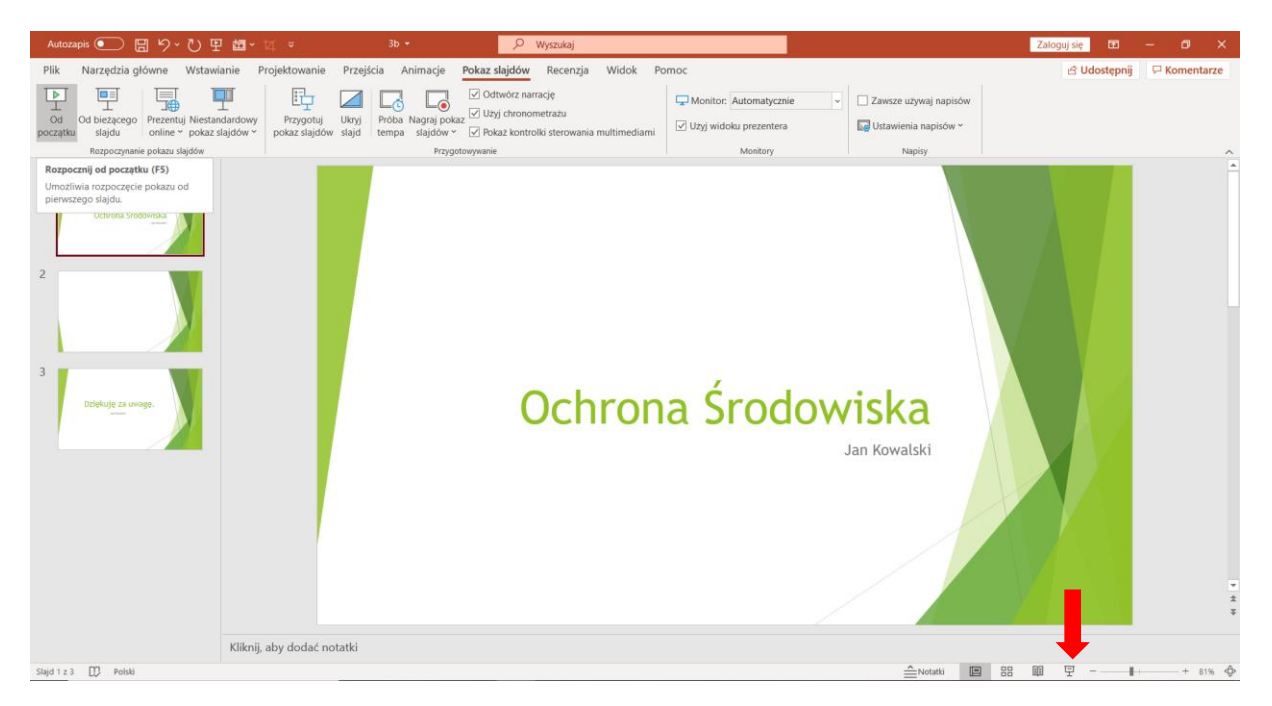

10. W programie PowerPoint jest wiele opcji, poznasz je próbując samemu stworzyć prezentację na dowolny temat. Może to być prezentacja o ekologii, czy największej budowli świata. Wszystkie niezbędne informacje znajdziesz w Internecie wpisując odpowiednie hasło w *Google.*

## ZADANIE:

Wykonaj prezentację na dowolny temat związany z Wiosną np. Jakie kwiaty zakwitają wiosnąwstaw odpowiedni tytuł, obrazki oraz slajd końcowy). Maksymalnie 10 slajdów. Przedstaw swoja prezentację najbliższym osobom, opowiedz im czego się dowiedziałeś.

\*Jak zapisać grafikę na komputerze, by móc ją wstawić do prezentacji.

Szukamy hasło w *Google*. Wchodzimy w zakładkę *Grafika*. Klikamy prawy przycisk myszki. Wybieramy opcje *zapisz jako…* i zapisujemy obrazek na pulpicie lub w wybranym folderze, by móc go potem skopiować do prezentacji.

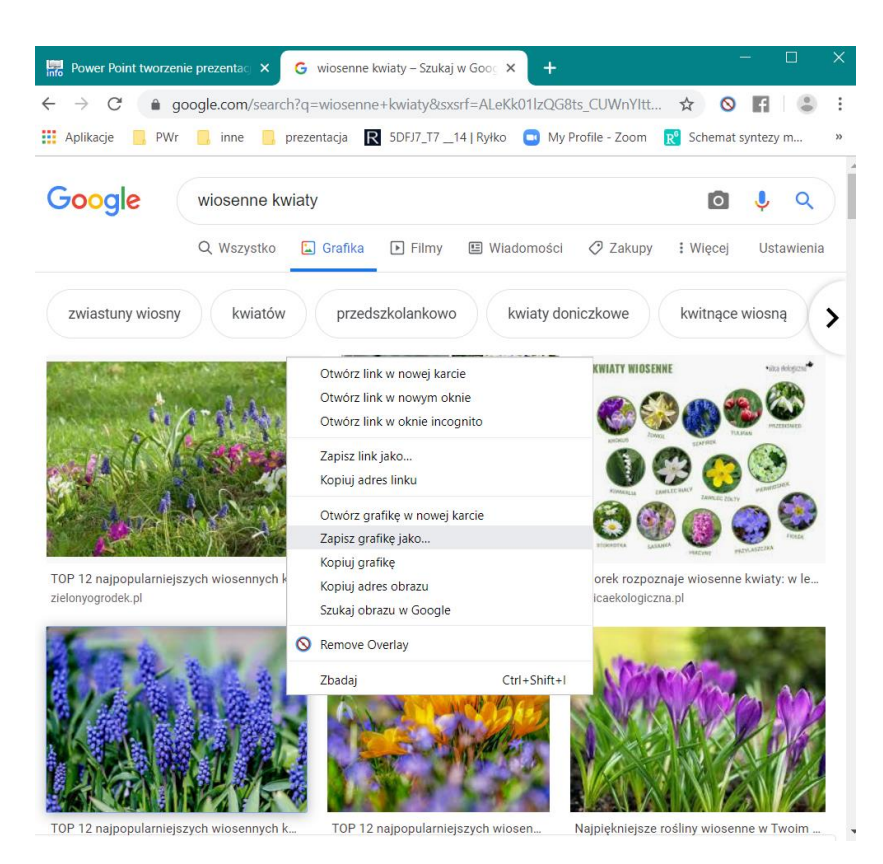

Źródła:

<http://www.mamkomputer.info/power-point-tworzenie-prezentacji/>